## **Ajoutez un raccourci sur l'écran de votre smartphone (à faire 1 seule fois)**

## **1/ Copiez le lien suivant sur votre navigateur de smartphone**

**<https://softs.microlearn.net/MlPret/cnxclients/invacare>**

La page suivante s'affiche

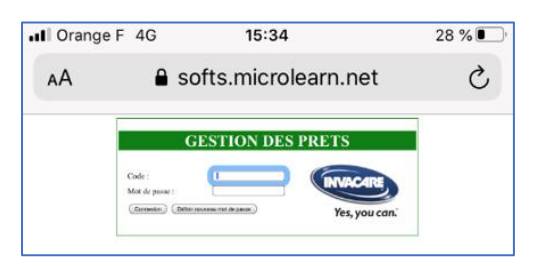

**2/ saisissez votre code et votre mot de passe**

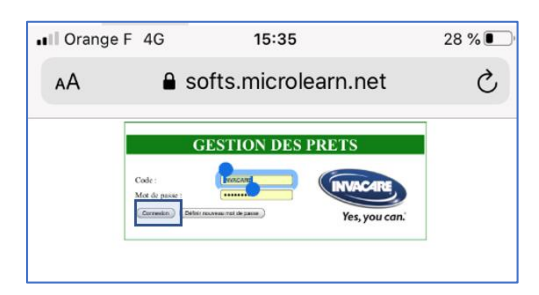

Appuyez sur le **bouton Connexion.** Votre navigateur vous proposera **d'enregistrer le code et mot de passe**, appuyer sur enregistrer. Vous êtes maintenant connectés.

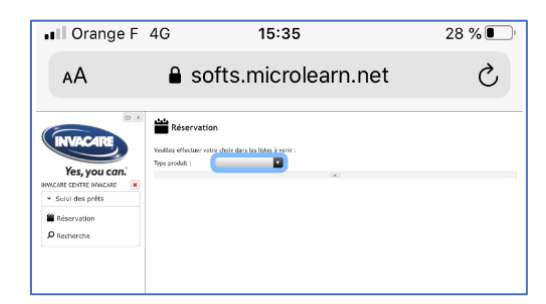

## **3/Enregistrez cette page en favori**

Cliquez sur le symbole  $\Box$  en bas de votre page

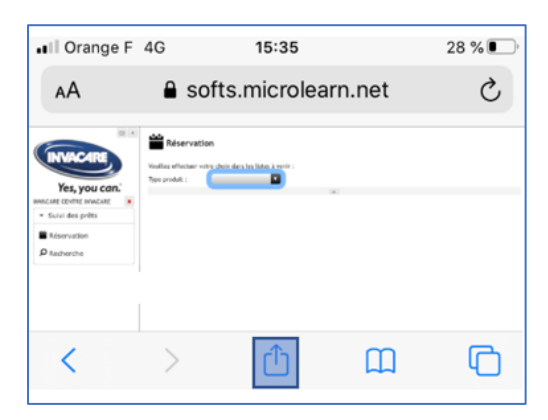

La page suivante s'ouvre. Cliquez sur le symbole  $\boxed{\boxplus}$  en bas de la page

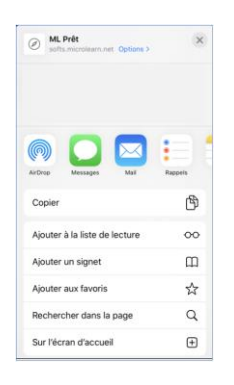

Donnez un nom à votre raccourci « Réservation démo Invacare »

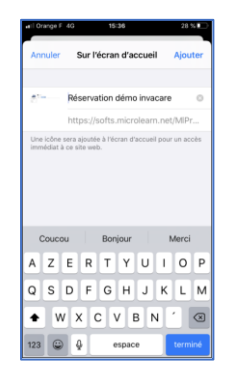

L'icone pour vous connecter directement à la réservation de démo Invacare est maintenant accessible sur votre écran de smartphone

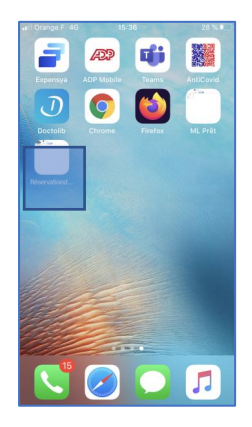

Vous pouvez également l'ajouter en raccourci de votre navigateur web en cliquent sur Ajuter aux favoris

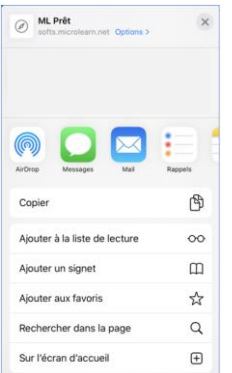

## **Les prochaines connexions (en 2 clicks)**

Cliquez sur le raccourci d'accès à la réservation de démo Invacare

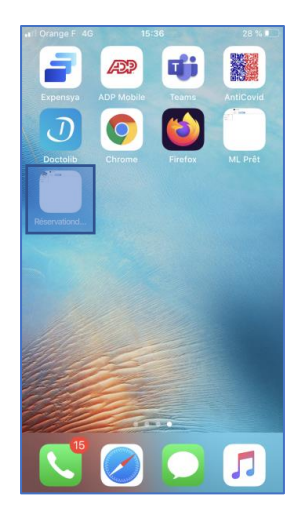

Votre smartphone vous propose d'utiliser le code et mot de passes enregistrés

Utiliser « INVACARE »

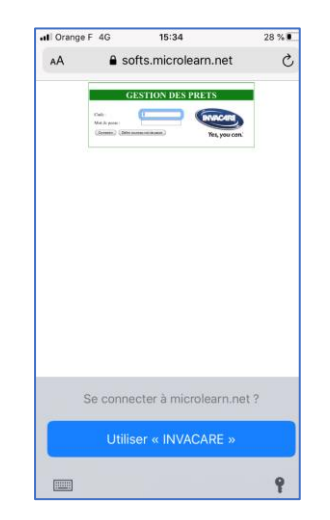

Vous êtes connectés.

<https://softs.microlearn.net/MlPret/CnxClients/invacare>

Assurez-vous que cette adresse url soit bien complète dans votre lien favori sinon vous aurez un message d'erreur.